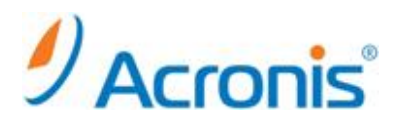

# Acronis Backup & Recovery 11.5 Server for Linux

# インストール手順

### 目次

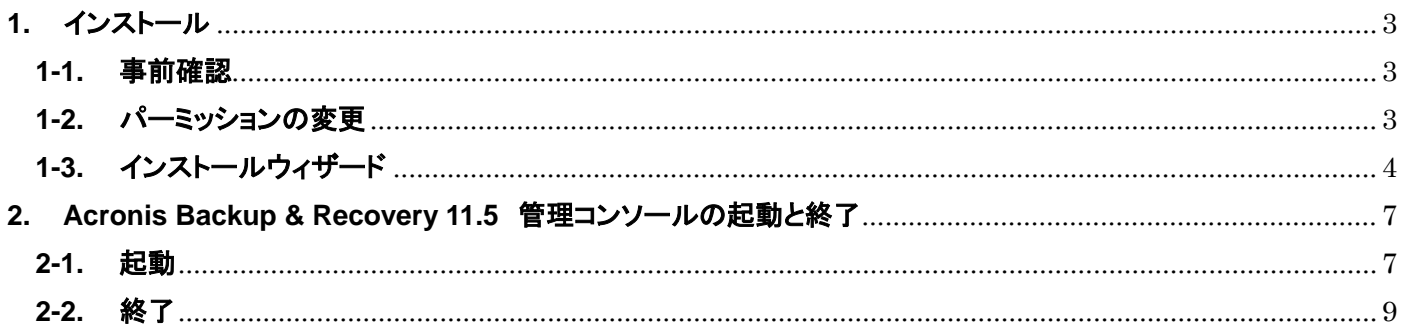

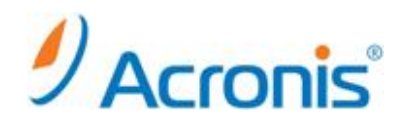

2012 年 11 月 27 日 ver1.0[初版]

このドキュメントは Acronis Backup & Recovery 11.5 Server for Linux のインストール方法を示す簡易手順書となり ます。詳細な手順につきましては、インストールガイドをご覧ください。

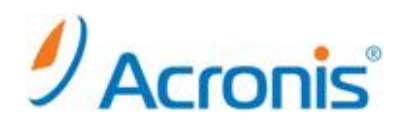

<span id="page-2-1"></span><span id="page-2-0"></span>**1.** インストール

#### **1-1.** 事前確認

インストール作業前に RPM パッケージマネージャがインストールされていることを確認します。 また以下のパッケージがインストールされている必要があります。

- ・gcc
- ・kernel
- ・kernel-headers
- ・kernel-devel

### <span id="page-2-2"></span>**1-2.** パーミッションの変更

Web からダウンロードしたインストールファイル 32bit 版 ABR11.5SL\_32308\_ja-JP.i686 64bit 版 ABR11.5SL64\_32308\_ja-JP.x86\_64 のいずれかを任意のディレクトリにコピーします。 ※本手順書では 32bit 版を利用

root@localhost:~  $\Box$ alalx ファイル(E) 編集(E) 表示(V) 端末(I) タブ(B) ヘルプ(H) [root@localhost ~]# Is -I |rooterlocarnost |# is -i<br>合計 431920<br>|-rwxrw-rw- 1 root root 441839852 11月 - 2 12:45 ABR11.5SL\_32308\_ja-JP.i686<br>|drwxr-xr-x 2 root root - 4096 10月 26 - 2010 Desktop Froot@localhost

#### chmod コマンドを用いて実行権限を付与します。

#chmod 777 ./ABR11.5SL\_32308\_ja-JP.i686

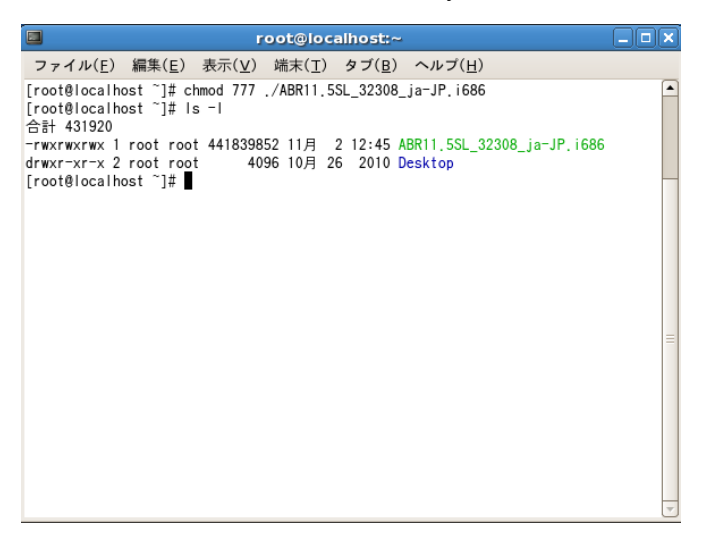

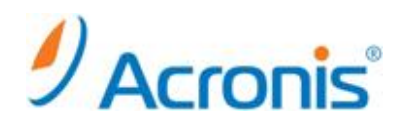

## <span id="page-3-0"></span>**1-3.** インストールウィザード

### インストールファイルを実行

# ./ABR11.5SL\_32308\_ja-JP.i686

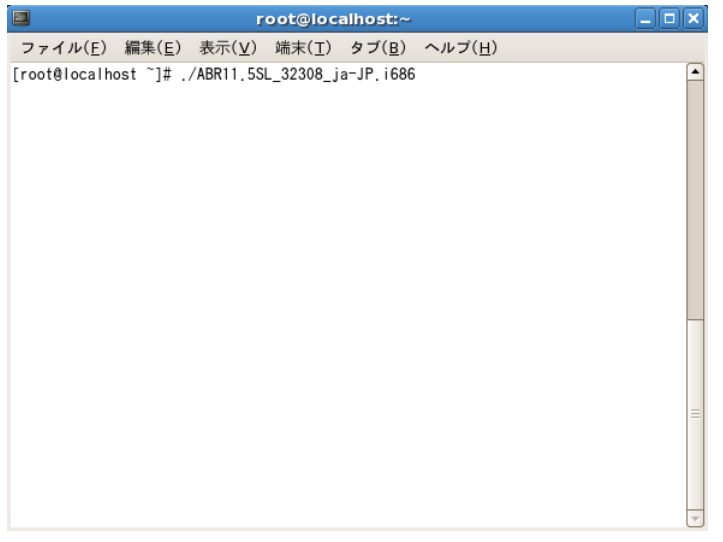

インストールウィザードが起動します。[次へ]をクリック

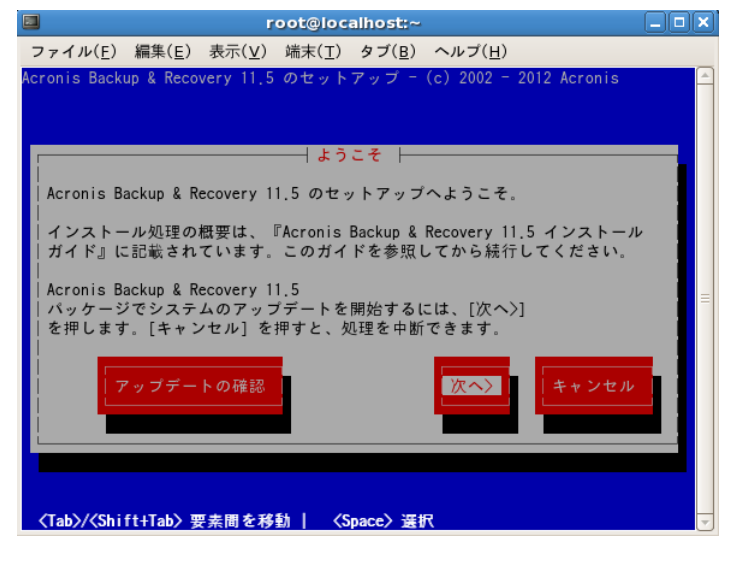

ライセンス契約にて[同意する]をクリック

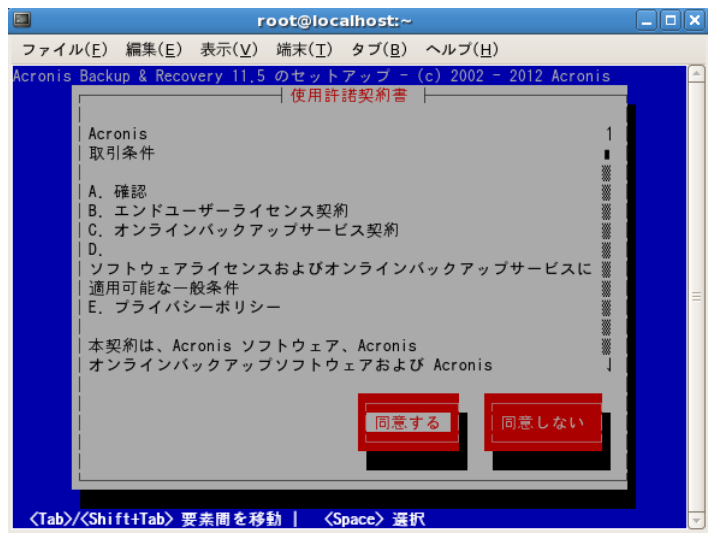

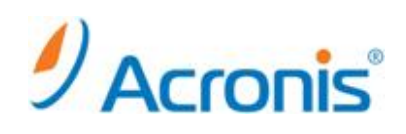

#### プロダクトキーの入力を行います。

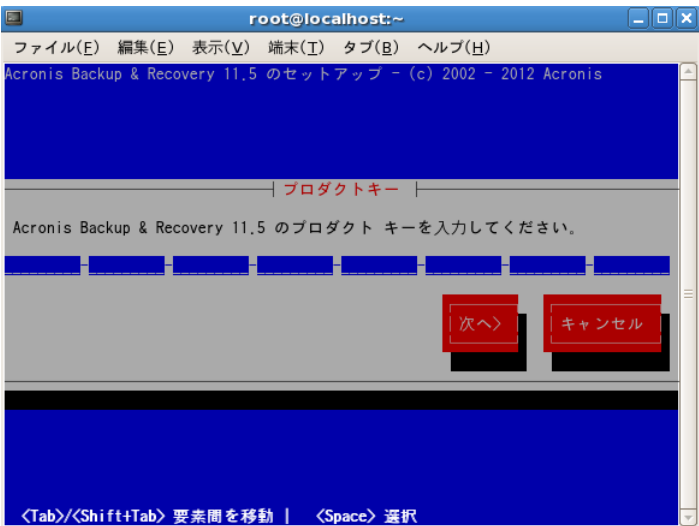

Universal Restore のライセンスを購入している場合には、プロダクトキーを入力し、[次へ]をクリックします。

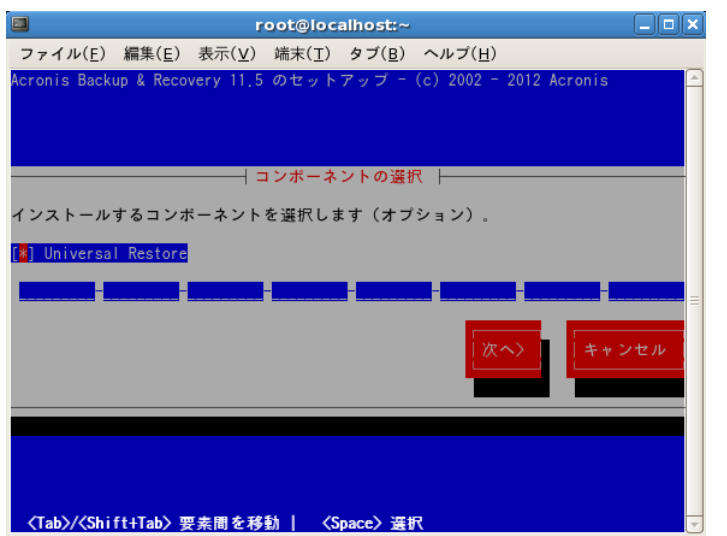

インストールするコンポーネントを選択し、[次へ]をクリックします。

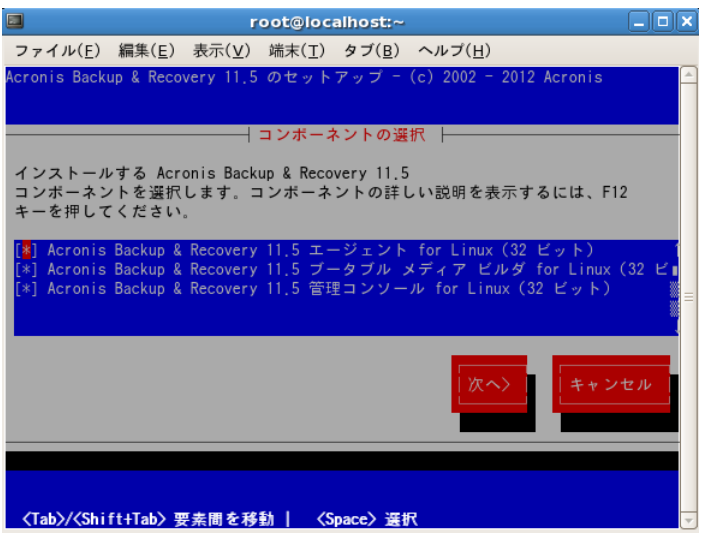

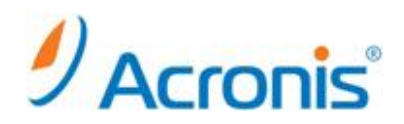

#### 各コンポーネントの用途

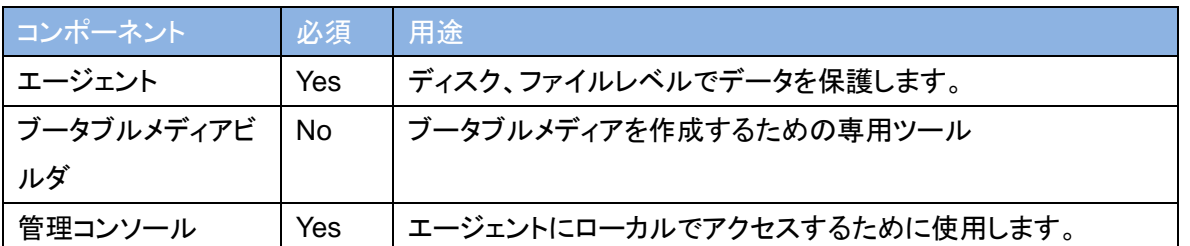

#### インストールが開始されます。

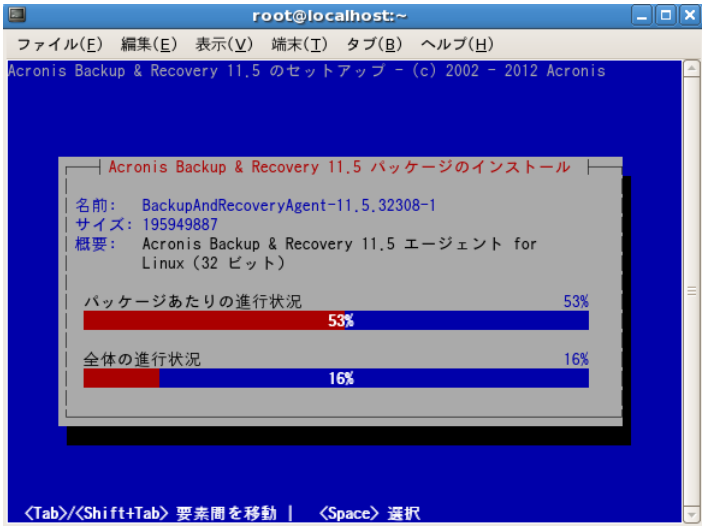

インストールの完了後、[おめでとうございます]のメッセージが表示されます。

[終了]をクリックし、ウィザードを終了します。

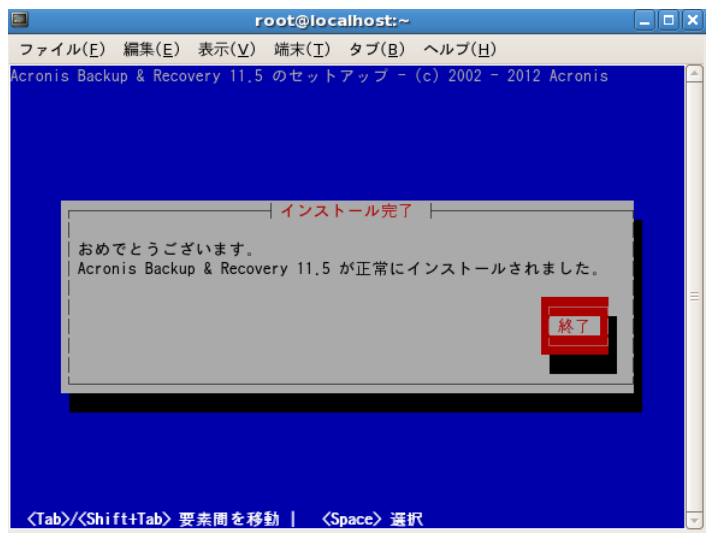

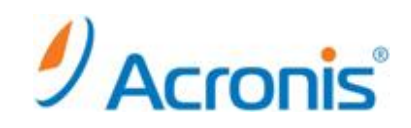

#### <span id="page-6-0"></span>**2. Acronis Backup & Recovery 11.5** 管理コンソールの起動と終了

#### <span id="page-6-1"></span>**2-1.** 起動

デスクトップ上に[Acronis Backup & Recovery 11.5]のショートカットアイコンが表示されます。 アイコンをダブルクリックします。

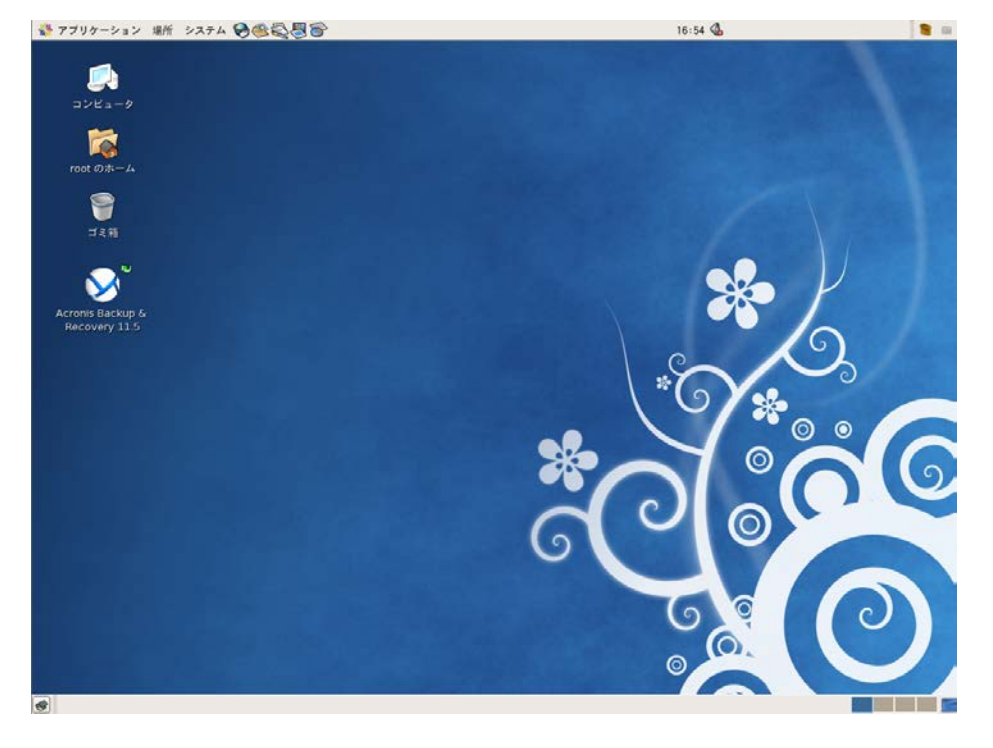

管理コンソールが起動します。

インストール後、初回の起動時には[ブータブルメディアは作成されませんでした]の警告が表示されます。 ブータブルメディアを作成する場合は[作成]をクリックします。

後で作成する場合は[次からこのメッセージを表示しない]をチェックし[閉じる]をクリックします。

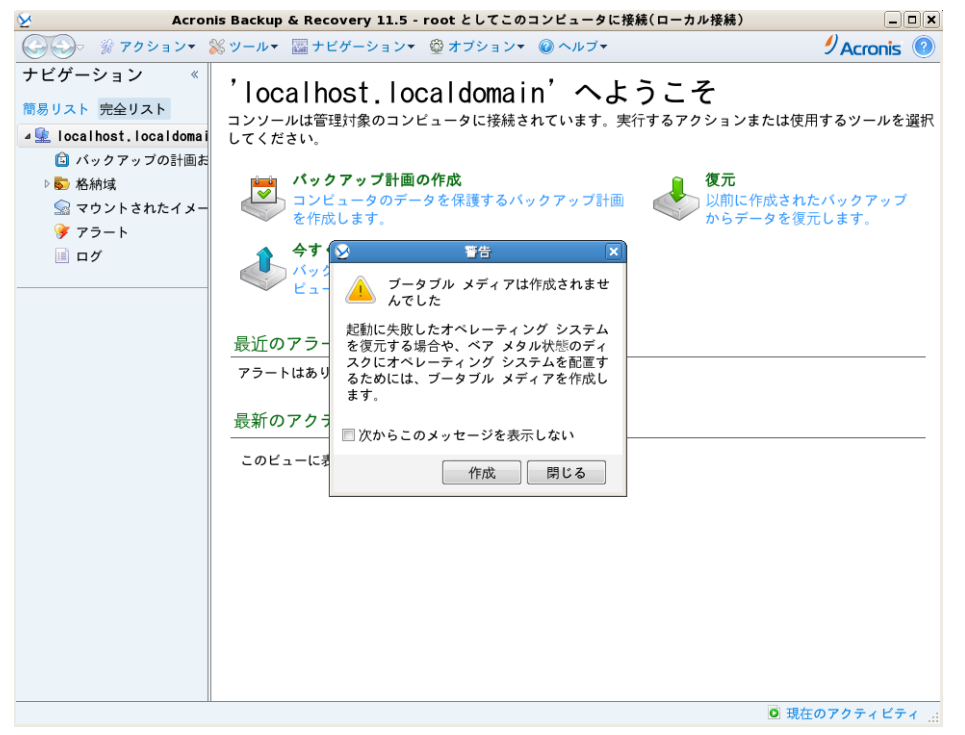

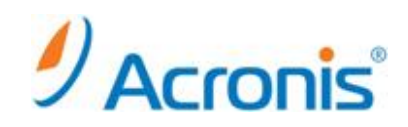

#### 管理コンソール[ようこそ]の画面が表示されます。

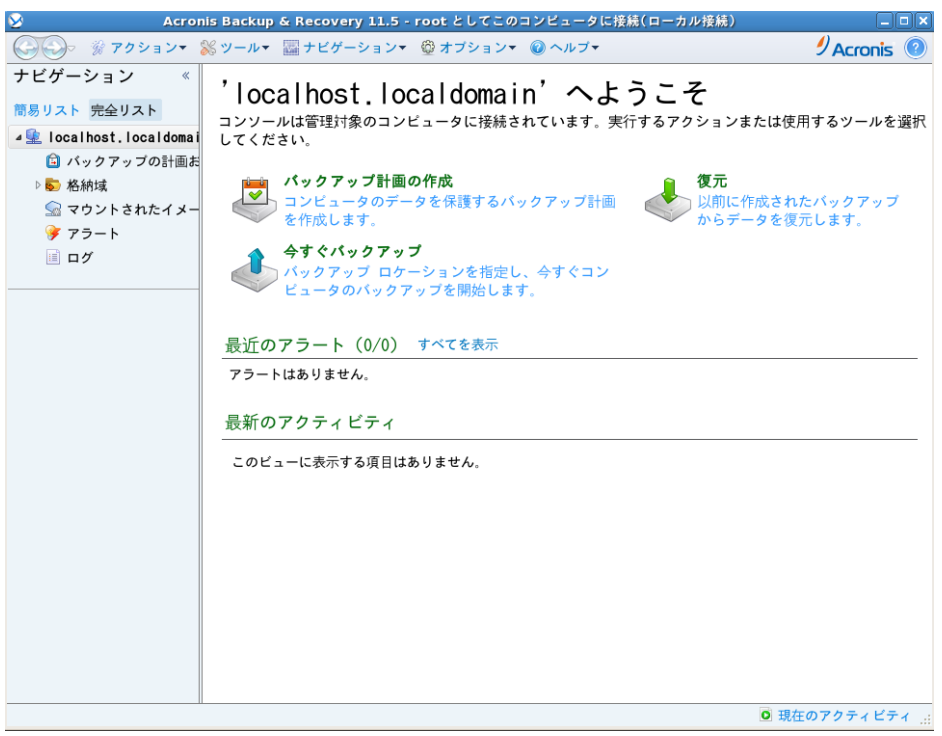

または、[アプリケーション]→[システムツール]→[Acronis Backup & Recovery 11.5]からも起動可能です。

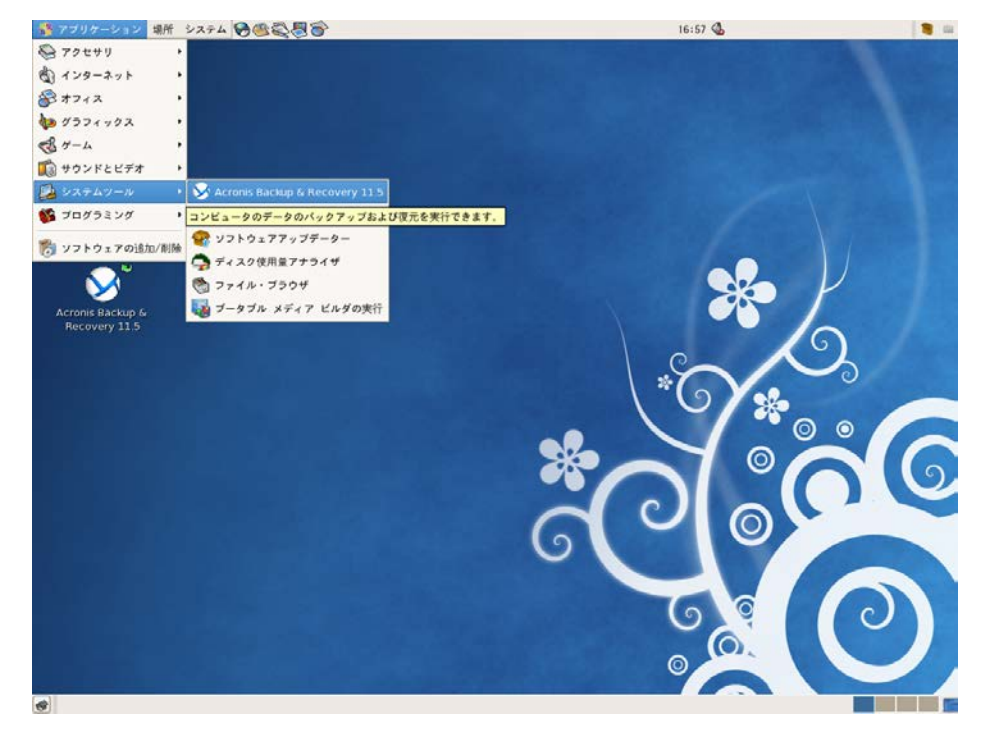

#### **http://www.acronis.co.jp**

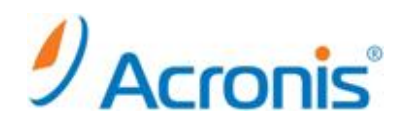

#### <span id="page-8-0"></span>**2-2.** 終了

上部ツールバーの[接続] → [終了]を選択します。

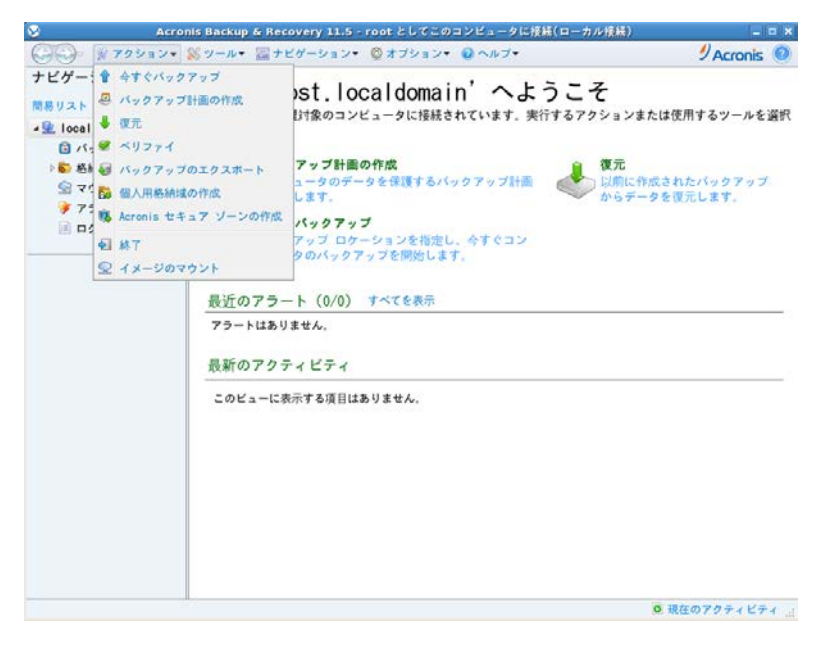